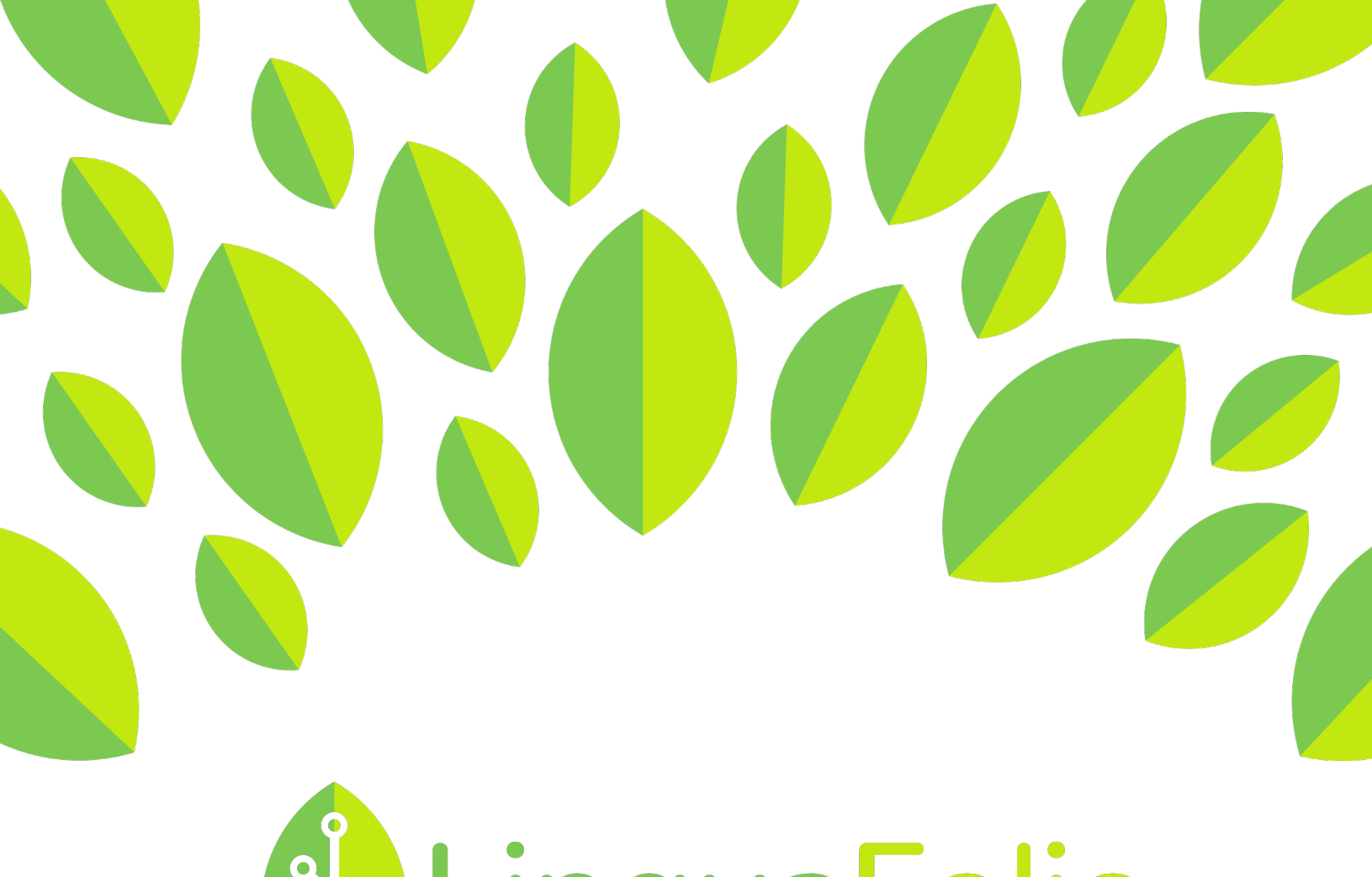

## **ALinguaFolio Q**

## Student Tutorial

Assignment Overview

## **Student Tutorial: Viewing an Assignent**

This tutorial provides students an overview of what happens during the evidence review process.

1. After logging in to linguafolio, select the button on the left, or scroll down until you see the "Assignments" section.

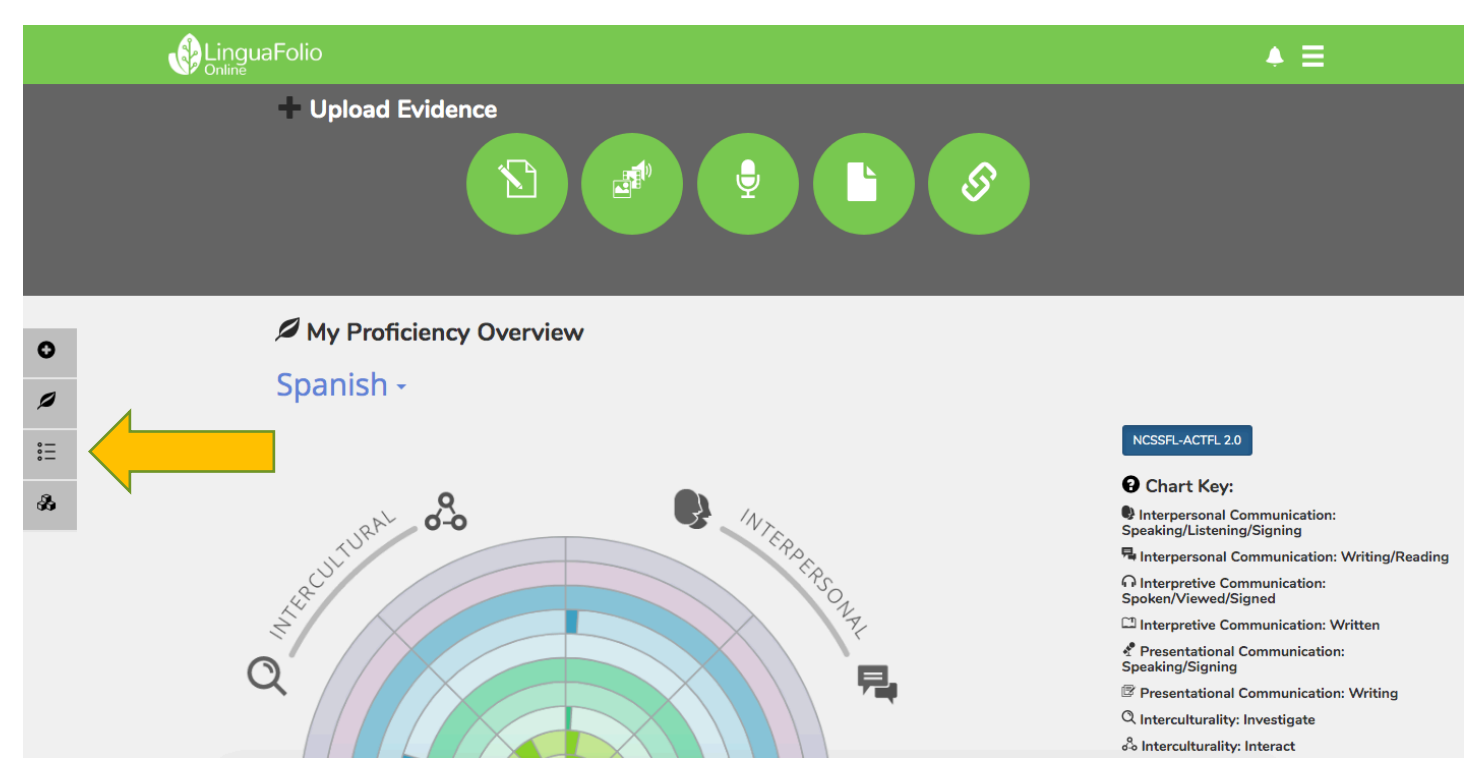

2. Next, if your Instructor has published any assignments, they should appear as shown below.

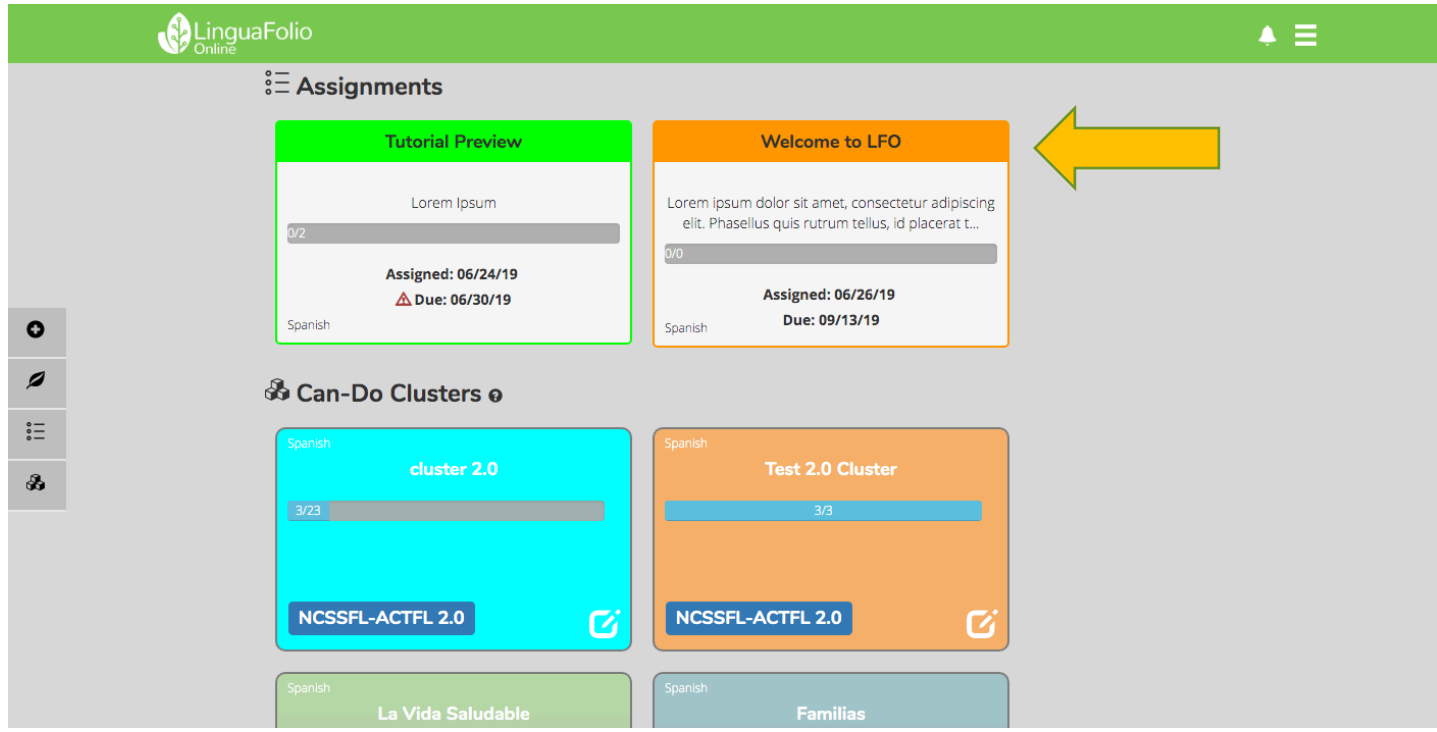

3. Selecting an assignment will bring you to the next screen which let's you declare how familiar you are with the assignment, and provide evidence to support that claim.

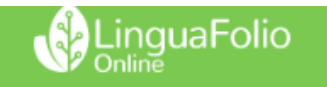

Home / Welcome to LFO

## **Welcome to LFO**

Lorem ipsum dolor sit amet, consectetur adipiscing elit. Phasellus quis rutrum tellus, id placerat tellus. Vestibulum nec urna vitae tortor sagittis finibus eget facilisis justo.

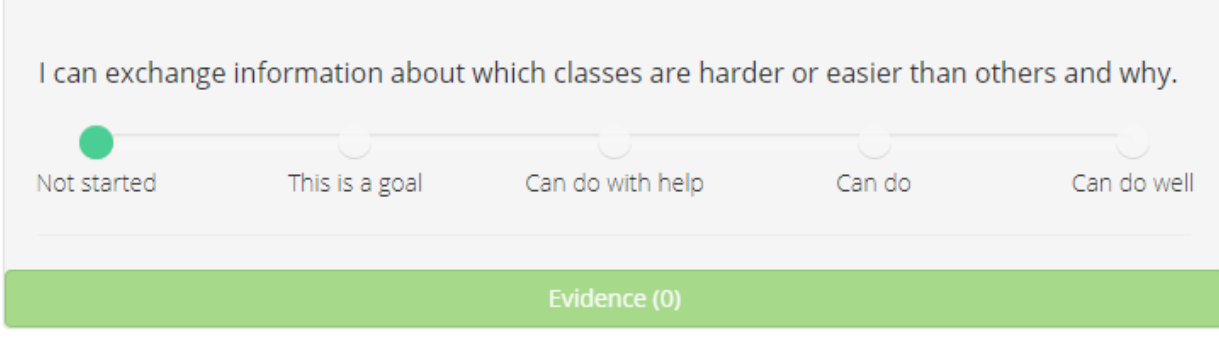

4. Congratulations! You have now successfully submitted an assignment.

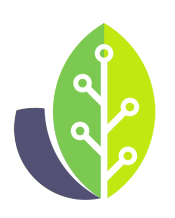

**Please note that if you are using a customized version of LinguaFolio Online, the appearance of the screens featured in this tutorial may vary slightly. Any differences in functionality will be noted.**

The U.S. Department of Education Title VI, under grant #P229A140004, supports development of LinguaFolio Online. Contents do not necessarily represent the policy of the U.S. Department of Education nor imply endorsement by the federal government.